# **Como Instalar Arch Linux e Sage 9.8 no Windows**

(versão de 21 de março de 2023)

Observação: o termo "Compilar" significa escrever o comando e apertar Enter.

# **PARTE 1 - Instalação do ArchWSL**

**(1)** Inicie o Windows.

Abra o Terminal do Windows.

Para fazer isso aperte a tecla "Windows" e digite no campo de busca "cmd". Escolha a opção "Executar como Administrador".

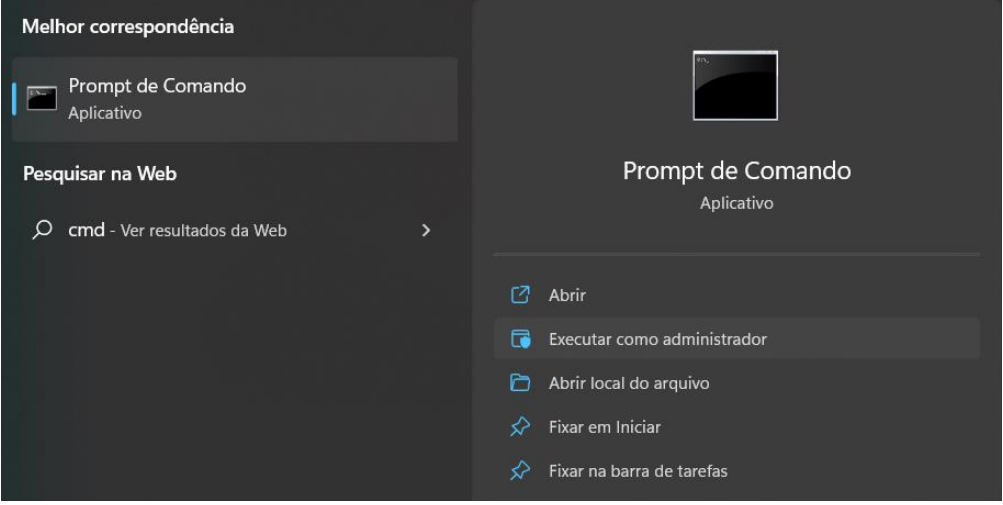

**(2)** Verifique se seu Windows já possui o WSL (Windows Subsystem for Linux). Para verificar se já tem versão wsl instalada e que versão você tem instalada, compile a seguinte linha.

### wsl --status

Se seu Windows já possui a versão 2 do WSL, após compilar o comando anterior você verá na tela o nome da Distribuição Linux Padrão já instalada (geralmente Ubuntu) e informação da versão do WSL, no caso a Versão Padrão 2.

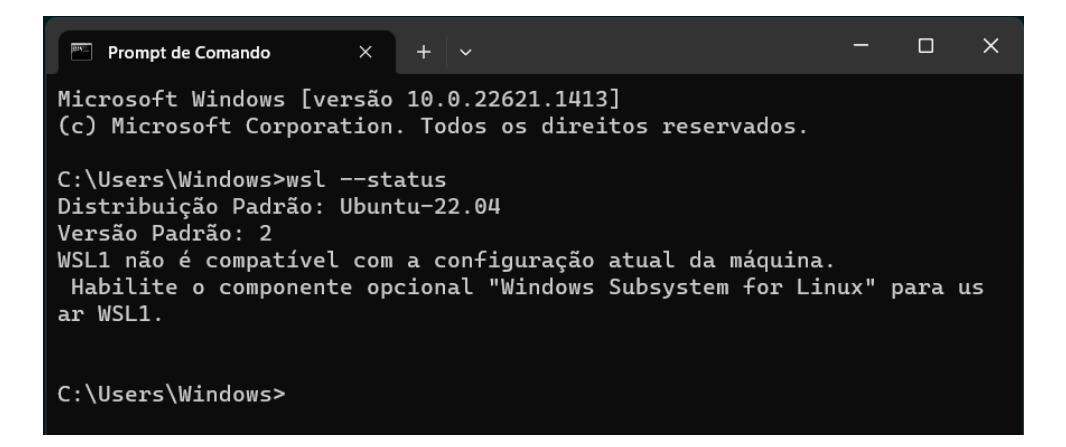

Atualmente, quase todos os Windows já possuem uma versão wsl2 instalada. Caso não tenha a versão wsl2 instalada compile a seguinte linha.

### wsl --install

Isso baixará a versão wsl2 e a deixará como padrão no Windows. Essa instalação fará a instalação do Ubuntu (básico) e a deixará disponível para uso. Nesse caso, o Ubuntu pedirá para que você crie um nome de usuário e depois pedirá que invente uma senha. Observe que quando você estiver digitando sua senha, as teclas apertadas não aparecerão no terminal, continue digitando até o final da senha e aperte Enter. Não esqueça essa senha! Pode ser que no futuro você queira instalar algum programa no Ubuntu.

**(3)** A partir de agora, vamos admitir que o seu Windows já possua o WSL (versão 2). Como a Microsoft não dá suporte para distribuição Arch, faremos a instalação da distribuição Arch Linux de acordo com o projeto ArchWSL que está no site Github. Essa distribuição ArchWSL é bem pequena e bem básica, excelente para nosso propósito de só instalar o Sage.

Abra um navegador e vá até a página do projeto ArchWSL do Github.

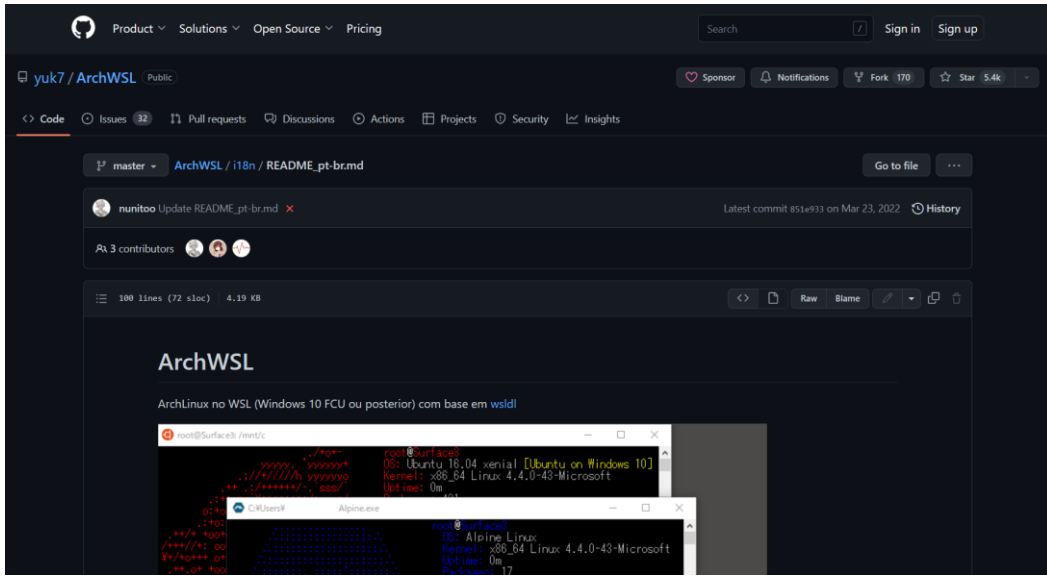

https://github.com/yuk7/ArchWSL/blob/master/i18n/README\_pt-br.md

Role a página, clique no link apropriado "DOWNLOAD" e na página de downloads escolha baixar o arquivo **Arch.zip** .

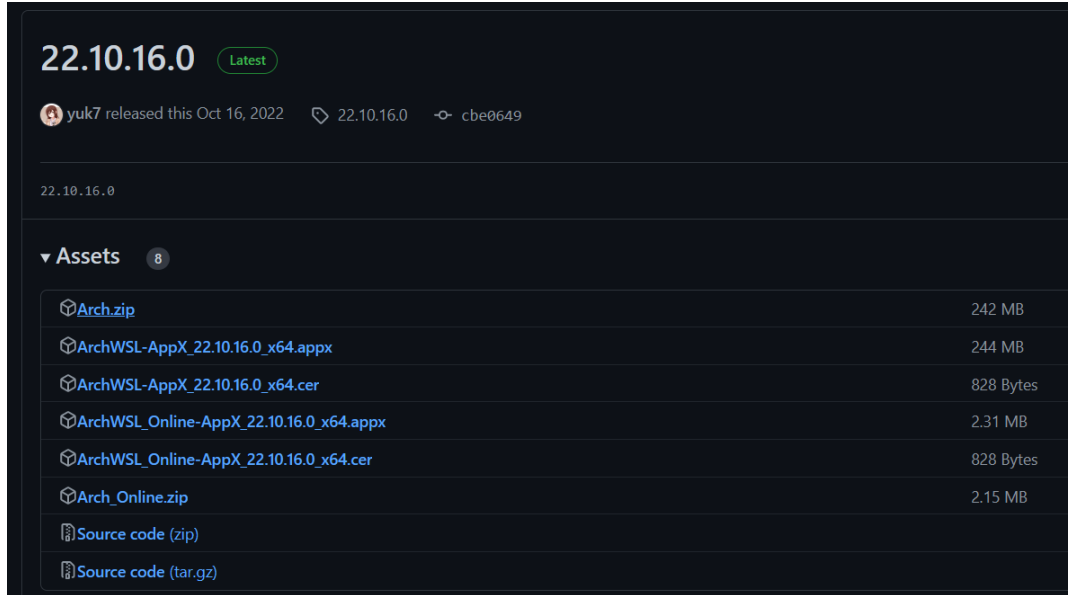

Provavelmente, esse arquivo "zipado" estará na sua pasta "Downloads" do Windows.

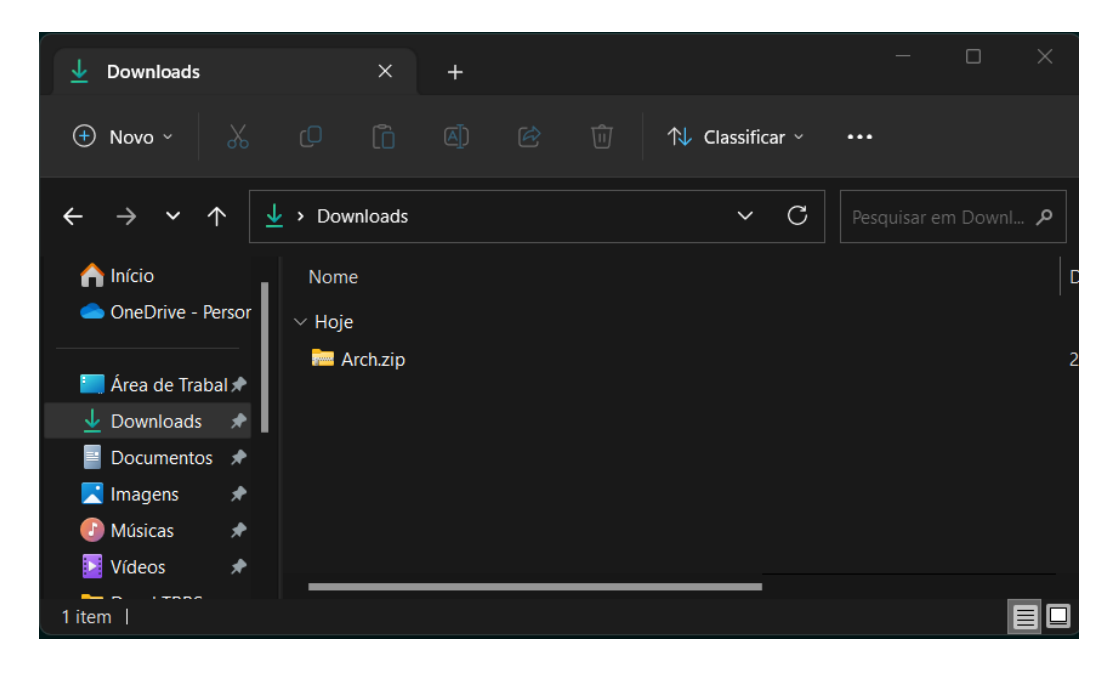

(4) Crie uma pasta na raíz (drive C:) para descompactar esse arquivo baixado. Crie, por exemplo, a pasta de nome "ArchWSL" para descompactar o download. Depois de descompactado o download, você verá que dentro dessa pasta haverá o arquivo **Arch.exe** e o arquivo **rootfs.tar.gz** .

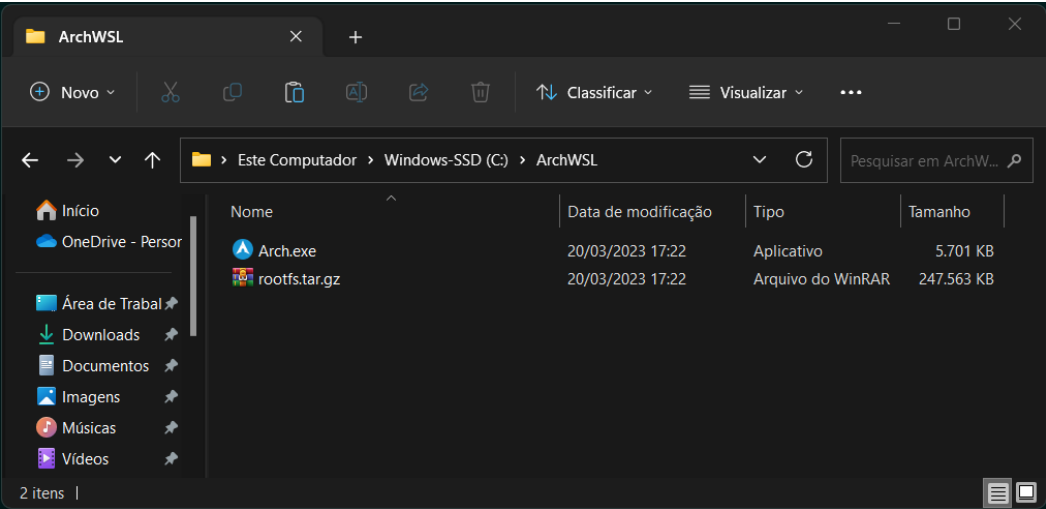

(5) Abra o Terminal do Windows (cmd) e mude para o diretório (pasta) que contém os arquivos descompactados. Para fazer isso você deve compilar o seguinte comando.

### cd \ArchWSL

Você verá que já está no diretório certo, pois o prompt indica C:\ArchWSL> .

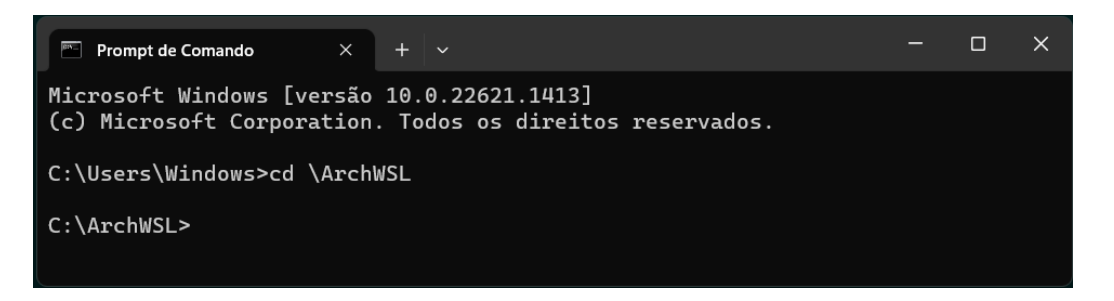

(6) Execute o arquivo do Arch.

Para fazer isso escreva apenas Arch na linha de comando e aperte Enter.

A instalação do Arch será bem rápida. Aparecerá a informação "Instalation complete" e será pedido para que você pressione Enter para continuar. Pressione Enter.

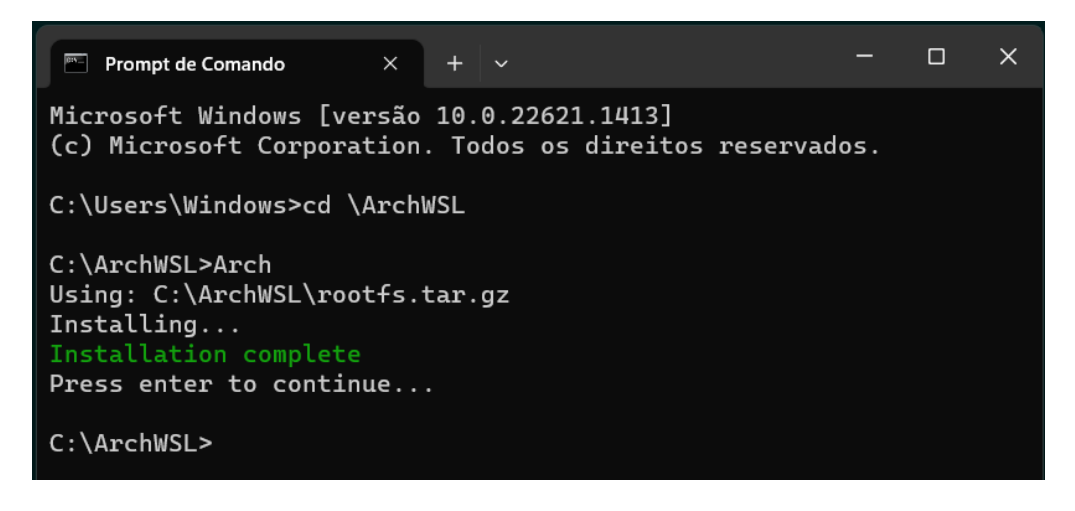

(7) Feche o Terminal e o inicie novamente.

Mude o diretório para que ele seja o diretório C: \ArchWSL. (siga o passo 5)

Assim, ele saberá que o Arch está pré-instalado.

(8) Digite novamente no Terminal a palavra Arch e aperte Enter.

O Arch buscará muitos arquivos na Internet e será carregado após a instalação dos arquivos baixados.

Quando o Arch terminar de carregar os arquivos necessários aparecerá no Terminal a linha: [root@<nomedoseunotebook> ArchWSL]#

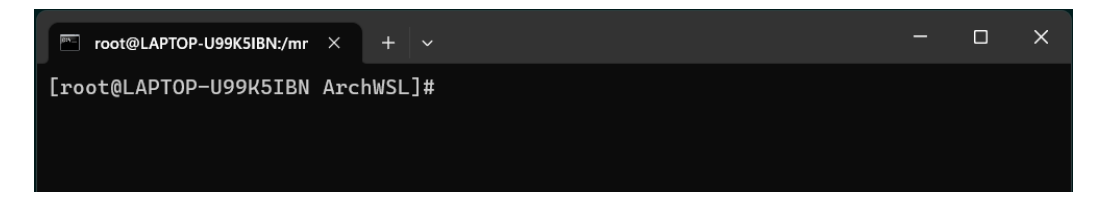

Agora vamos seguir as instruções da página do projeto no Github. Criaremos um novo usuário para que não fiquemos trabalhando como administrador e iremos configurar o Arch para que seja iniciado sempre com esse novo usuário.

(9) Compile o comando para habilitar a criação de usuários. O comando é:

```
echo "%wheel ALL=(ALL) ALL" > /etc/sudoers.d/wheel
```
Não haverá retorno algum na tela do terminal. Veja próxima figura. Vá para o passo número 10.

(10) Compile o comando para criar um usuário (você). O comando é:

```
useradd -m -G wheel -s /bin/bash {username}
```
Obs: Substitua {username} pelo nome de usuário que você vai criar neste momento. Escreva só o nome de usuário, não precisa escrever as chaves. Também não haverá retorno algum na tela do terminal. Veja a próxima figura. Vá para o passo número 11.

(11) Crie a senha para esse usuário que criou. O comando para isso é:

passwd {username}

Obs: Novamente, escreva o nome de usuário que você criou, sem uso das chaves. O Arch pedirá que você insira a senha duas vezes.

Por padrão, quando você for escrever a senha, nenhum caractere aparecerá na tela. Continue a escrever a senha até o final e aperte Enter.

Você deverá receber a mensagem password updated successfully. Veja a figura a seguir.

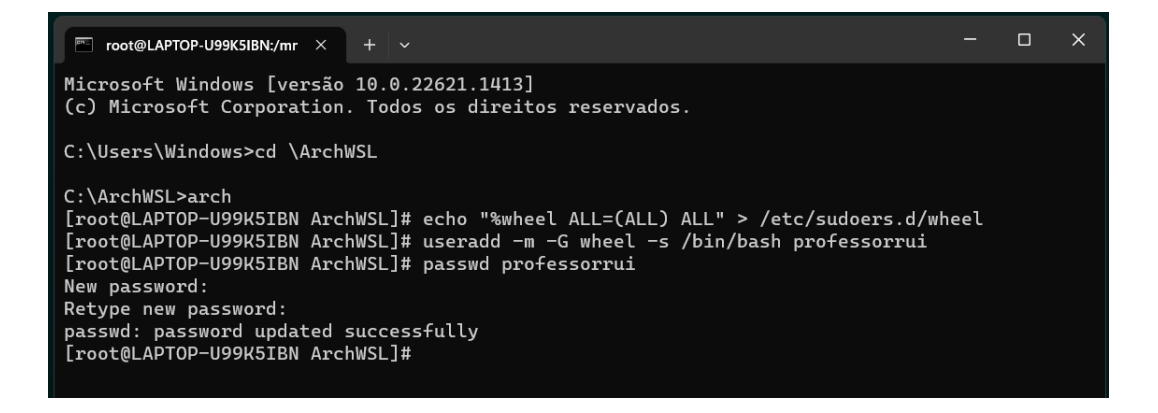

(12) Compile a palavra exit para sair. Você verá o Terminal do Windows na pasta C:\ArchWSL.

(13) Pois bem, não queremos que cada vez que você for carregar o Arch, ele seja iniciado como administrador. Então, para iniciar como o usuário recém-criado é necessário compilar a seguinte linha: (veja a figura a seguir).

### Arch.exe config --default-user {username}

Obs: Substitua {username} pelo nome de usuário que você criou.

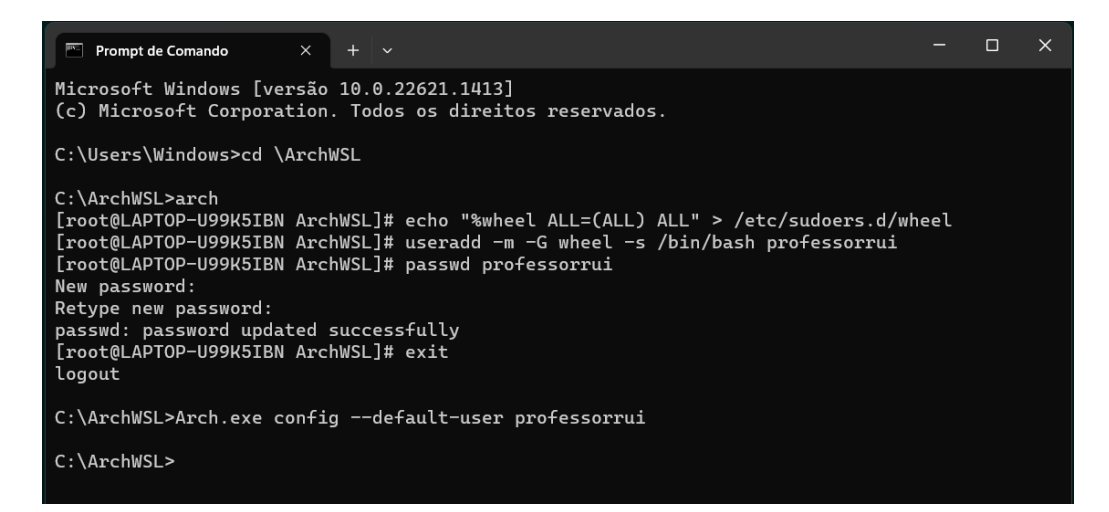

(14) Agora, volte novamente a carregar o Arch. Compile o seguinte comando:

Arch

Você verá que já estará logado como o {username} pois aparecerá no terminal a linha:

```
[{username}@{nomedonotebook} ArchWSL]$
```
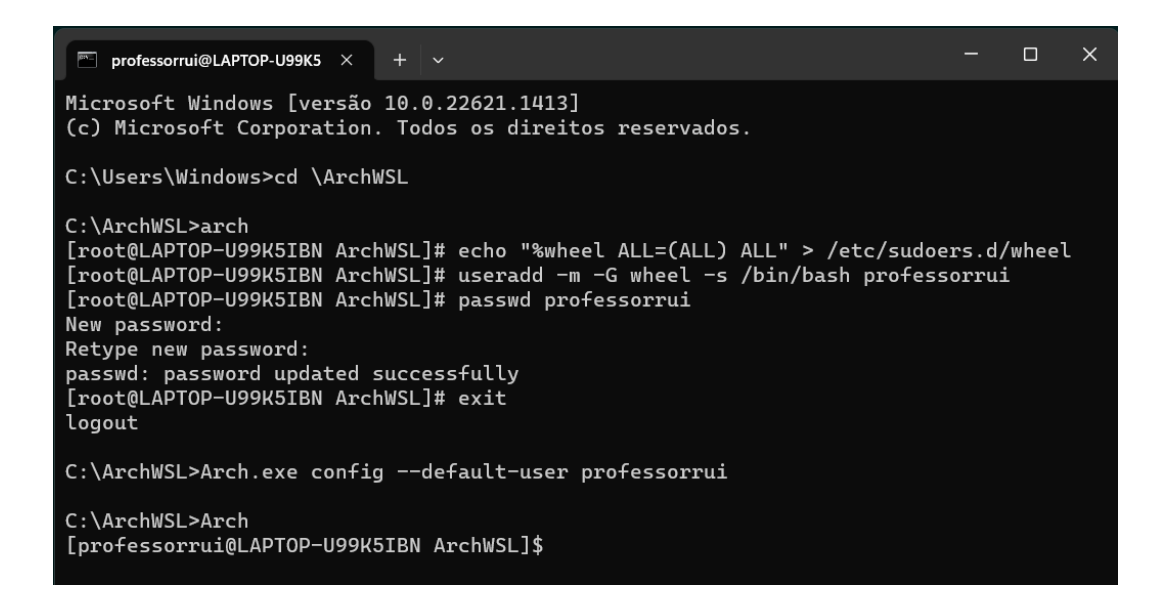

(15) Será preciso atualizar o sincronismo do Arch com os repositórios que contêm os pacotes dos programas que podem ser instalados. Para fazer essa atualização compile os quatro seguintes comandos, um de cada vez. Você deve usar a senha que cadastrou. Quando questionado se quer instalar digite "y" e aperte Enter.

sudo pacman-key --init

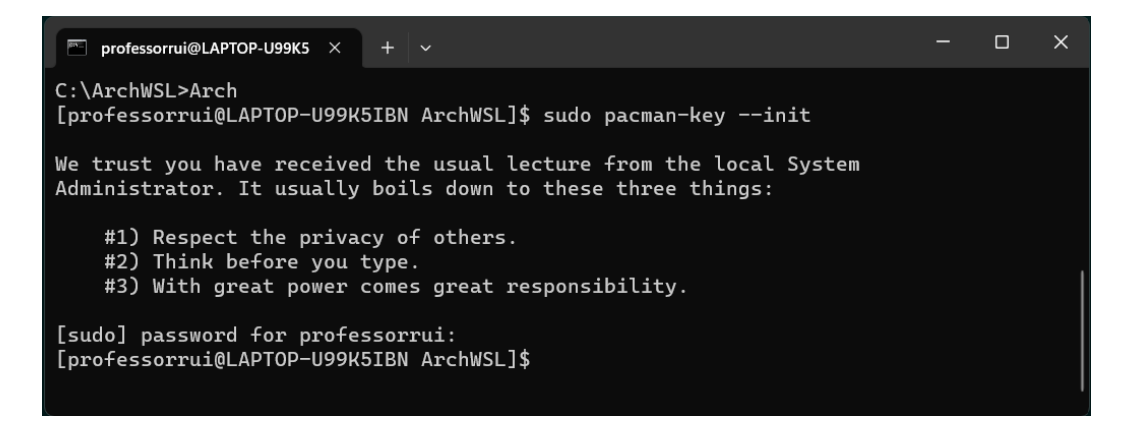

sudo pacman-key --populate (instalação bem rápida)

sudo pacman -Sy archlinux-keyring (aceite a instalação)

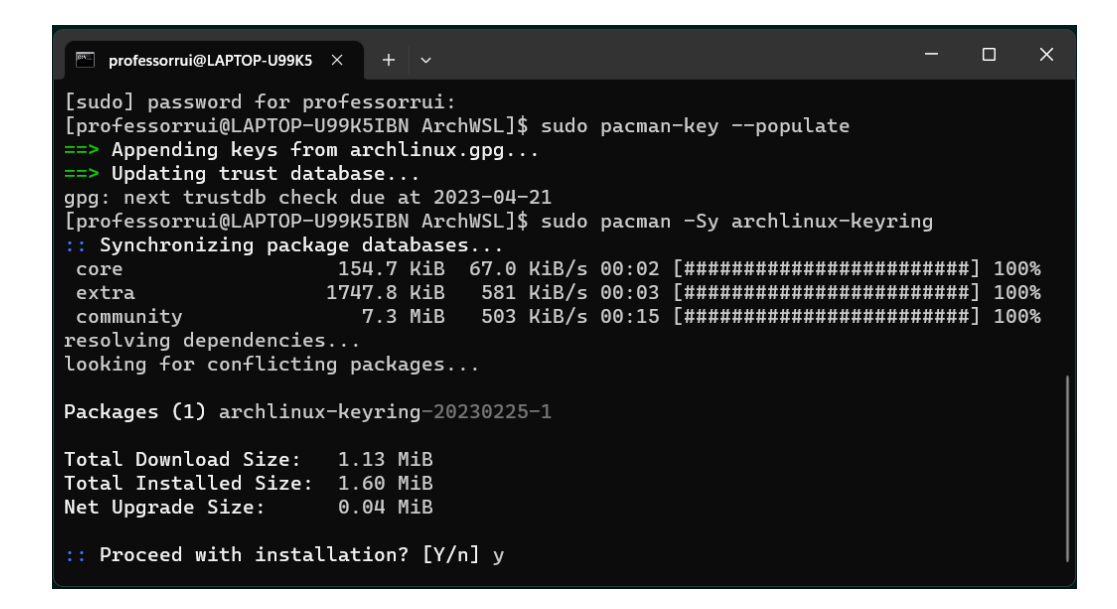

sudo pacman -Su (aceite a instalação)

Pronto! A instalação e a atualização do ArchWSL Linux está finalizada!

### **PARTE 2 - Instalação do Sage 9.8.2**

(16) Pedimos a instalação do pacote Sage com o seguinte comando:

```
sudo pacman -Sy sagemath
```
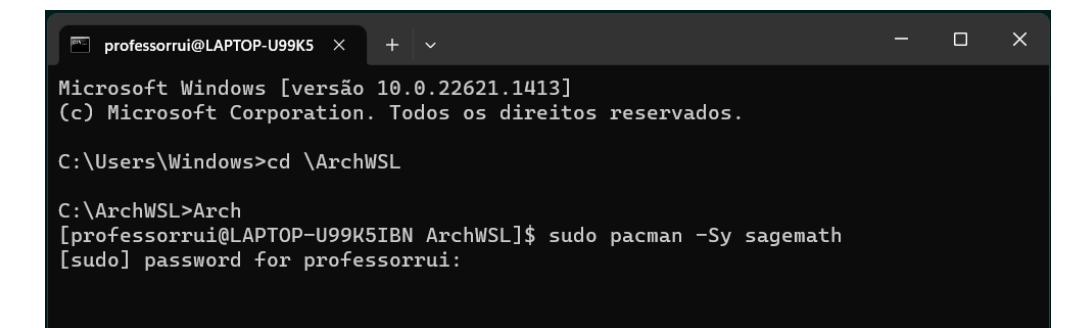

Você terá de inserir a senha de administrador que registrou anteriormente no passo (11). Se for questionado acerca de qual "máxima" é para ser instalado, responda opção (1) maxima-ecl. A instalação do Sage é um pouco mais demorada. Quando a instalação estiver finalizada é hora de instalar a interface Jupyter Notebook para que possamos trabalhar no Sage.

(17) **Importante!** Agora devemos instalar o Jupyter Notebook para trabalharmos no Sage com essa interface. Para fazer isso você terá que compilar três comandos diferentes, um de cada vez:

sudo pacman -Sy jupyter-notebook

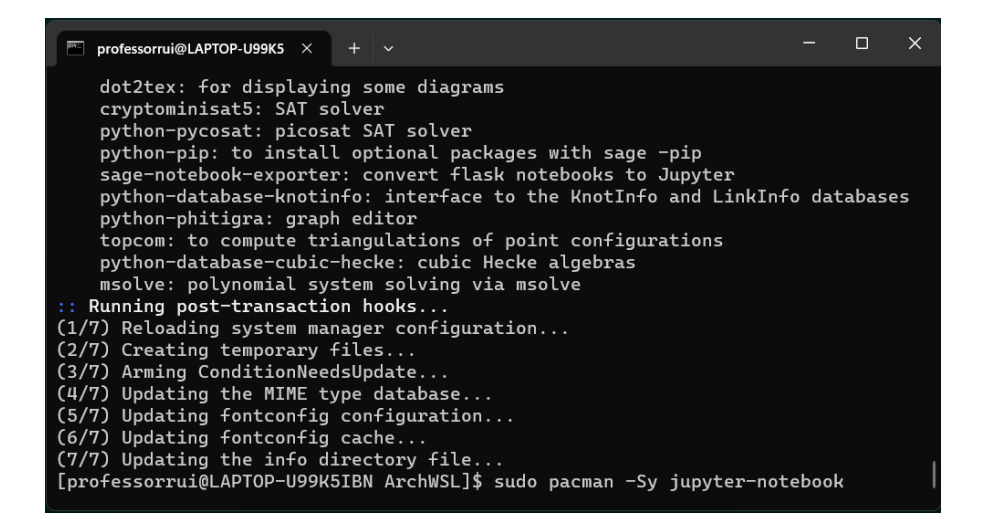

sudo pacman -Sy jupyter-widgetsnbextension

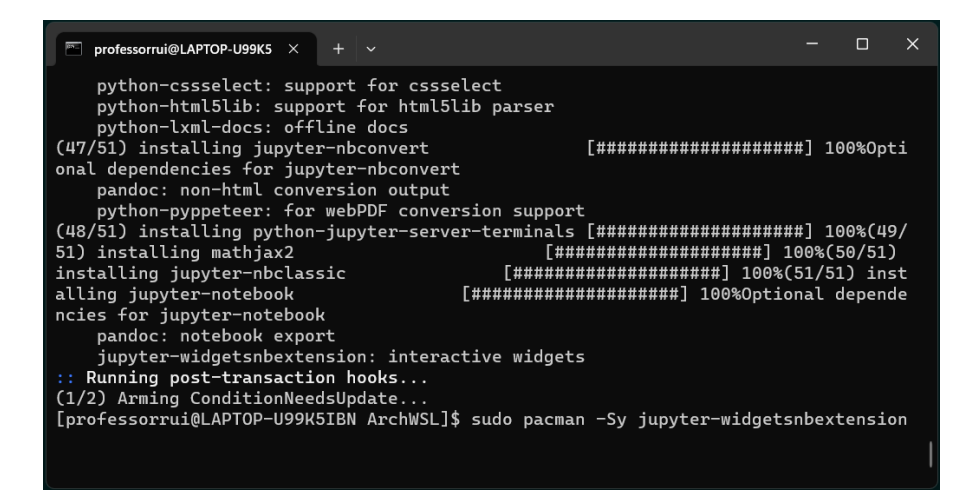

sudo pacman -Sy jupyterlab-widgets

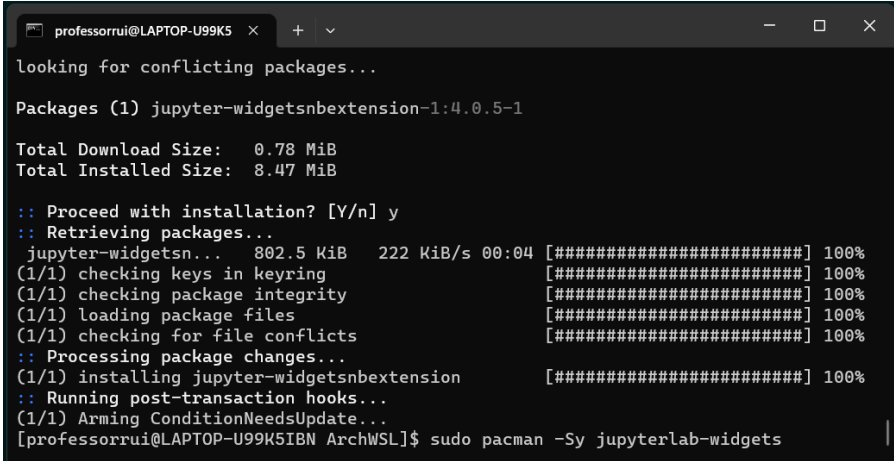

(18) Agora já podemos carregar o Sage na interface Jupyter Notebook. Compile

sage -n

O ArchWSL emulará um "servidor HTML" para suportar os comandos do Sage. Mas como ele não encontrará nenhum navegador Linux de Internet, fornecerá duas linhas com endereços para que você abra com seu navegador preferido no Windows.

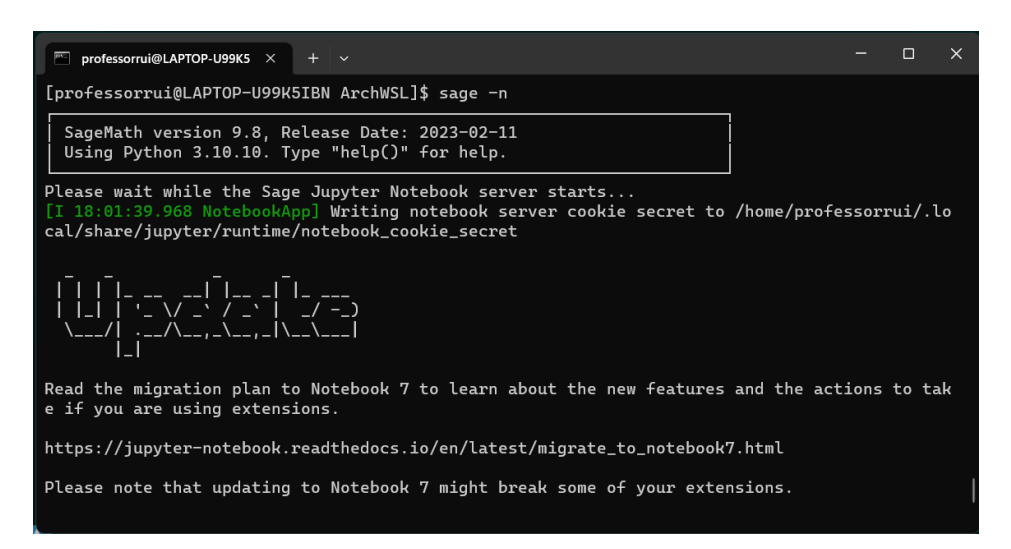

No Windows 11, quando você posiciona o cursor do mouse sobre alguma das linhas

http://localhost:8888/?token=............

http://127.0.0.1:8888/?token=............

os caracteres já aparecem sublinhados, basta apertar a tecla Ctrl e apertar o botão esquerdo (click) do mouse que o navegador padrão, cadastrado no Windows de seu computador, será aberto nesse endereço.

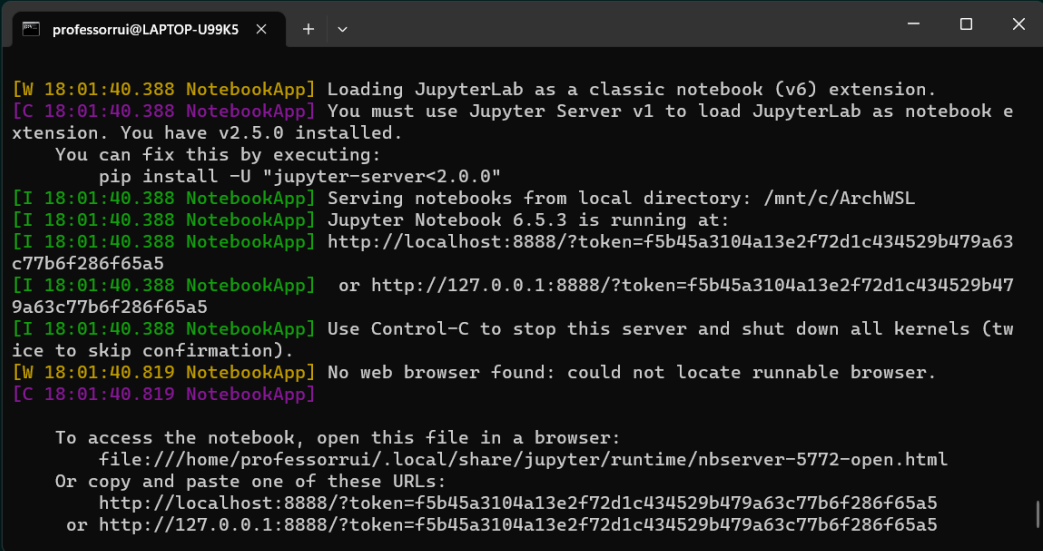

Caso isso não ocorra em seu computador, copie e cole no seu navegador qualquer uma das linhas fornecidas pelo Sage.

Pronto! Só utilizar o Sage versão 9.8.2 .

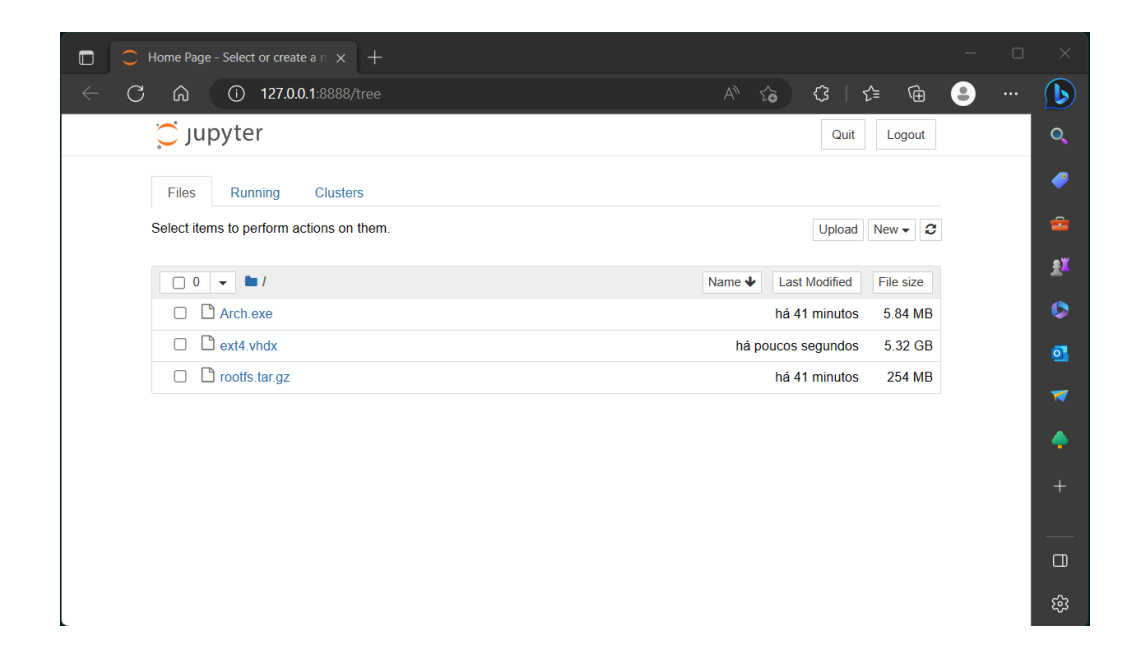

\*\*\*\*\*\*\*\*\*\*\*\*\*\*\*\*\*\*\*\*\*\*\*\*\*\*\*\*\*\*\*\*\*\*\*\*\*\*\*\*\*\*\*\*\*\*\*\*\*\*\*

#### CUIDADO!

Observação: Se algo der errado e você quiser desinstalar o ArchWSL para começar tudo novamente, entre na pasta C:\ArchWSL e compile:

arch.exe clean

Isso fará com que o Arch apague seu cadastro do Windows. Depois disso você pode confirmar que o Arch foi descadastrado compilando no Terminal do Windows o comando:

wsl --unregister Arch

Depois disso você pode deletar a pasta C:\ArchWSL toda e iniciar a instalação. \*\*\*\*\*\*\*\*\*\*\*\*\*\*\*\*\*\*\*\*\*\*\*\*\*\*\*\*\*\*\*\*\*\*\*\*\*\*\*\*\*\*\*\*\*\*\*\*\*\*\*

### **PARTE 3 - Abrir o Sage com navegador em Linux**

As instruções desta "Parte 3" e da "Parte 4" são opcionais. Você pode optar por não fazer essa parte da instalação.

Caso você queira iniciar rapidamente o Sage, será preciso instalar um navegador no ArchWSL Linux.

Abra o Terminal, vá para a pasta C:\ArchWSL, compile Arch para carregar o linux. Após o Arch estar carregado você deve compilar o seguinte comando para instalar o

sudo pacman -Sy firefox

Firefox para Linux.

Você terá de inserir sua senha e aguardar.

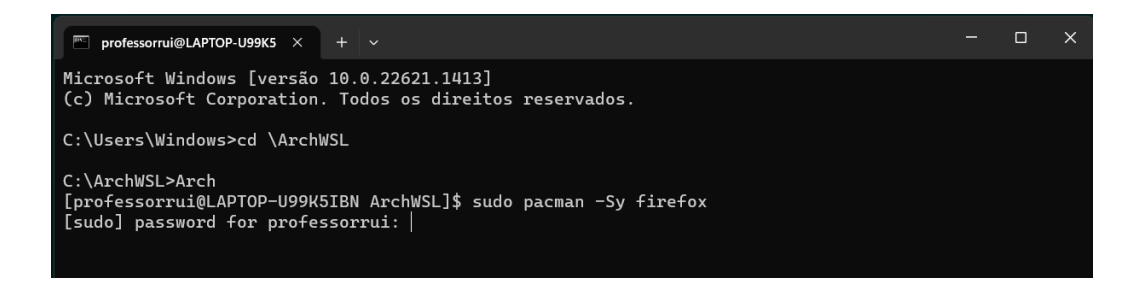

Se questionado acerca de qual repositório extra deve usar, responda sempre opção (1). Se questionado que repositório de fontes deve usar, também responda sempre opção (1). Em poucos minutos o navegador Firefox estará instalado no ArchWSL.

Então, quando você compilar sage -n, o Firefox será aberto e você poderá trabalhar na interface Jupyter Notebook nele.

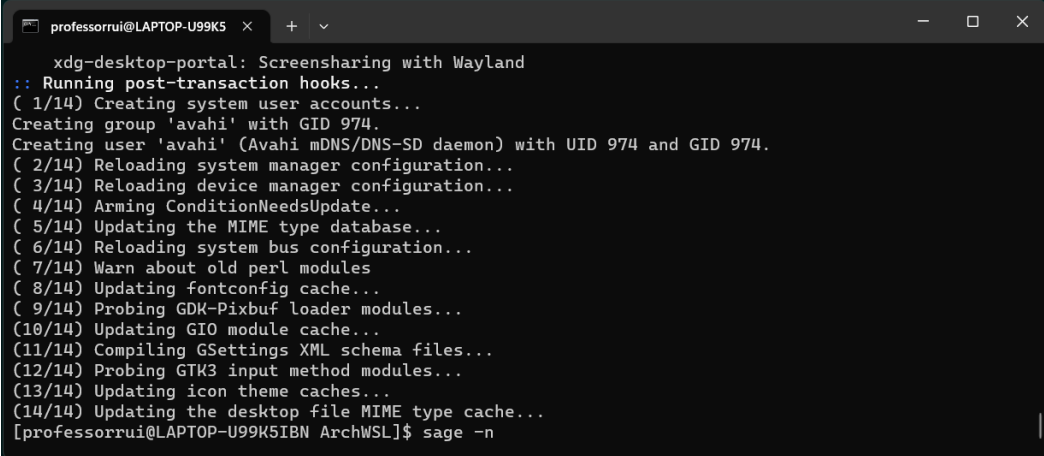

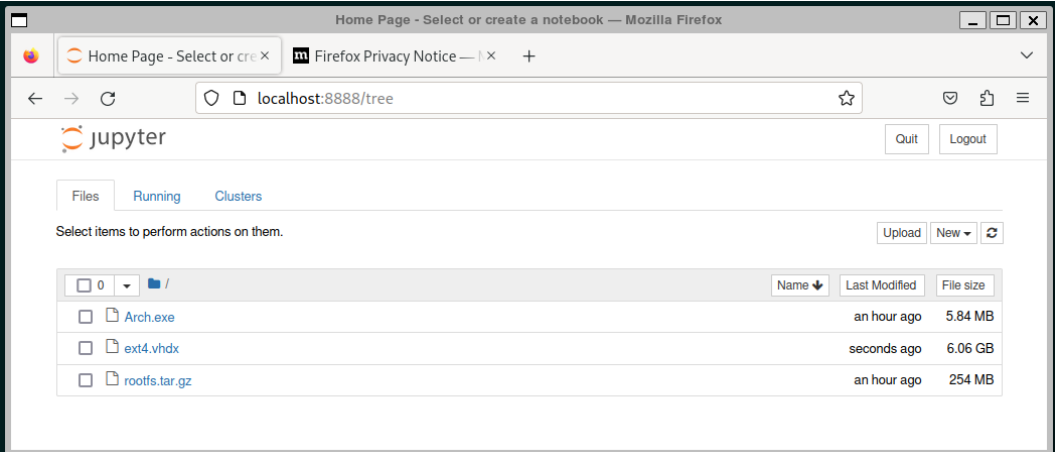

## **PARTE 4 - Como criar um atalho no Desktop para rodar o Sage**

Primeiramente você deverá instalar um editor de texto no Arch que está funcionando em seu computador. Por padrão, o Arch vem sem editor de texto. Vamos instalar o menor editor, ele é chamado "vim".

Para instalar o "vim" no Arch compile:

```
sudo pacman -S vim
```
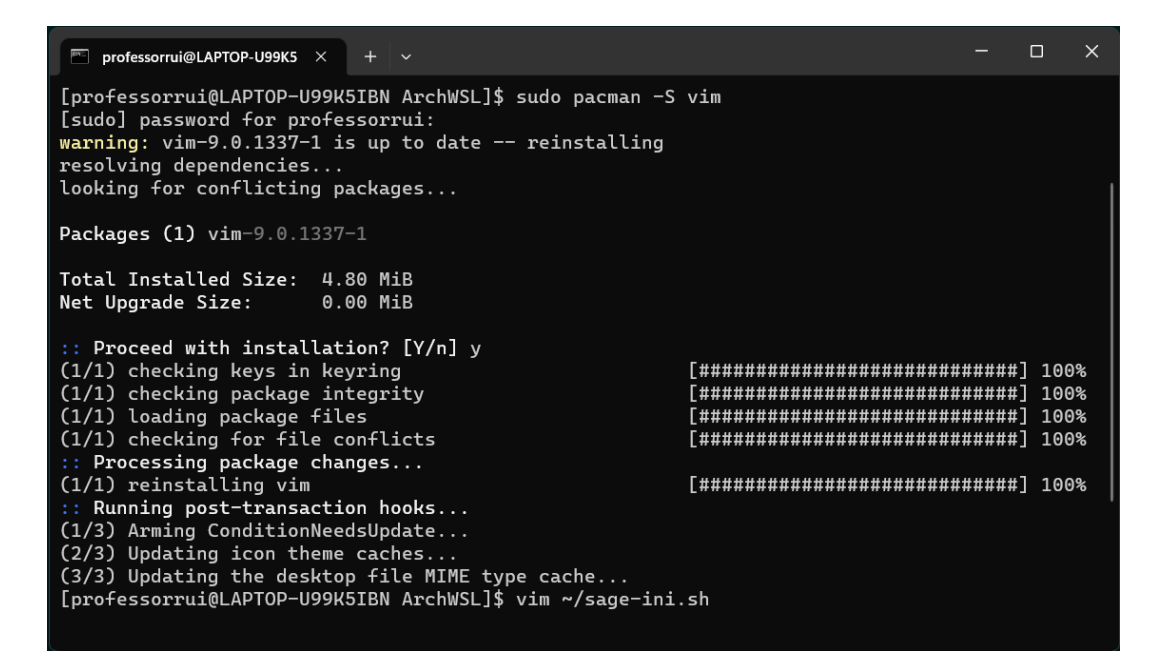

Em poucos segundos o "vim" já estará instalado.

É preciso criar um arquivo que "faça rodar" o sage. Vamos chamar esse arquivo pelo nome "sage-ini.sh". Para criar o arquivo compile:

vim ~/sage-ini.sh

Ao mesmo tempo que o arquivo foi criado, o terminal do Arch se tornou a tela de edição do editor "vim".

Agora, pressione a tecla "i" para entrar no modo de inserção de texto do "vim".

Digite a linha de comando

sage -n

no arquivo em edição.

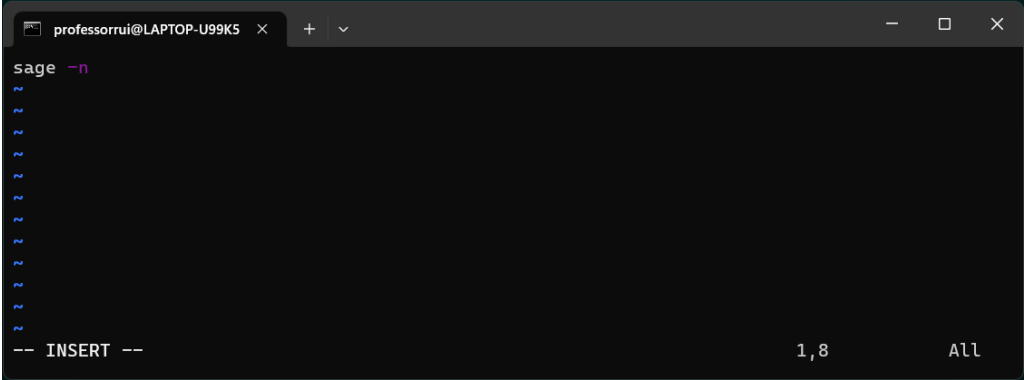

Pressione a tecla "Esc" para sair do modo de inserção.

Digite ":wq" e pressione "Enter" para salvar as alterações e sair do editor Vim. Não se preocupe com o local onde o cursor está, apenas faça os passos na sequência: Pressione "i", escreva "sage -n", pressione "Esc", escreva ":wq" e pressione "Enter".

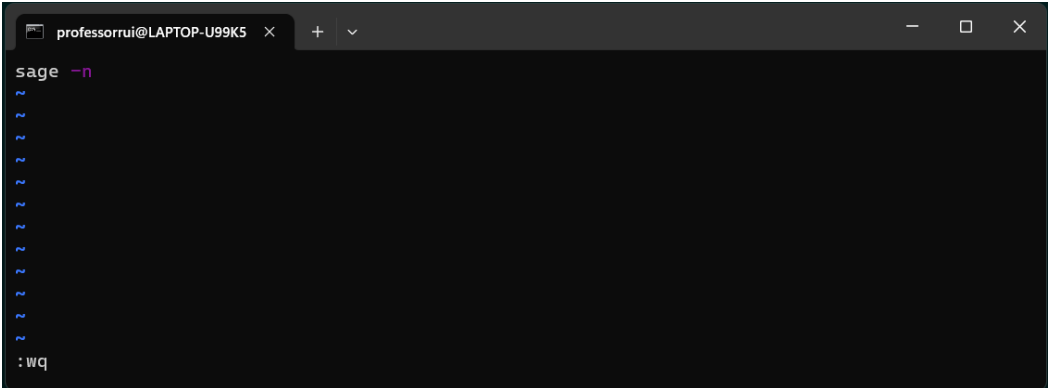

Se você fez os passos corretamente, verá que o terminal voltou a ser o terminal do Arch.

Agora vamos tornar esse arquivo um executável. Para fazer isso compile o comando:

```
chmod +x ~/sage-ini.sh
```
Pronto. Agora, para testar o funcionamento, você pode escrever no terminal do Arch o comando:

~/sage-ini.sh

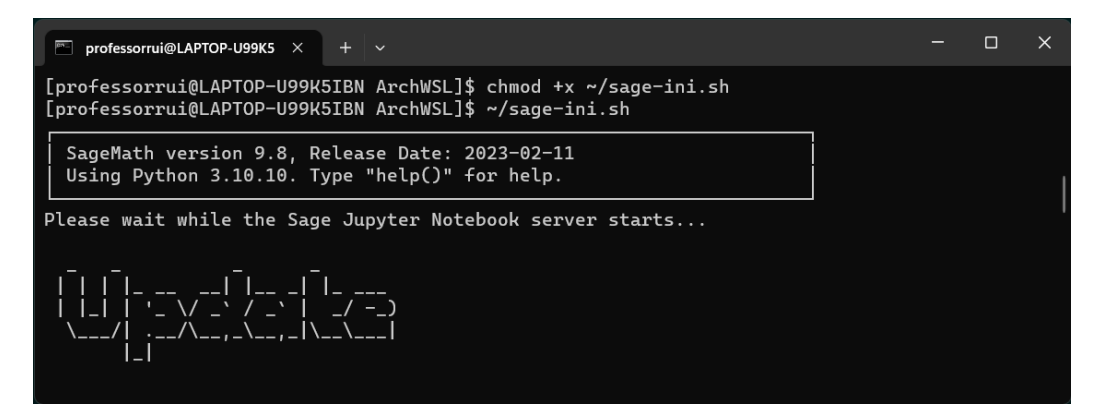

Esse comando deve executar o arquivo e então o Sage será carregado. Feche o Sage e feche o terminal do Arch.

Abra o gerenciador de arquivos do Windows e vá até a pasta do Arch Linux, que é C:\ArchWSL.

Clique com o botão direito do mouse sobre o arquivo **Arch.exe** e o arraste até o Desktop e escolha "Criar atalhos aqui".

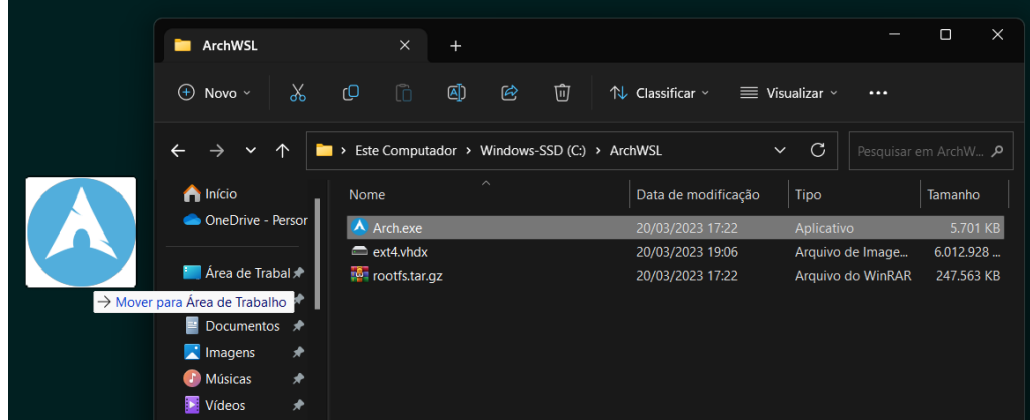

Clique com o botão direito sobre esse atalho e escolha "Propriedades".

Olhe o campo "Destino:". Deve estar escrito C:\ArchWSL\Arch.exe. Acrescente um espaço em branco no final dessa linha e escreva

run ~/sage-ini.sh

A linha do campo "Destino:" deve ficar assim:

C:\ArchWSL\Arch.exe run ~/sage-ini.sh

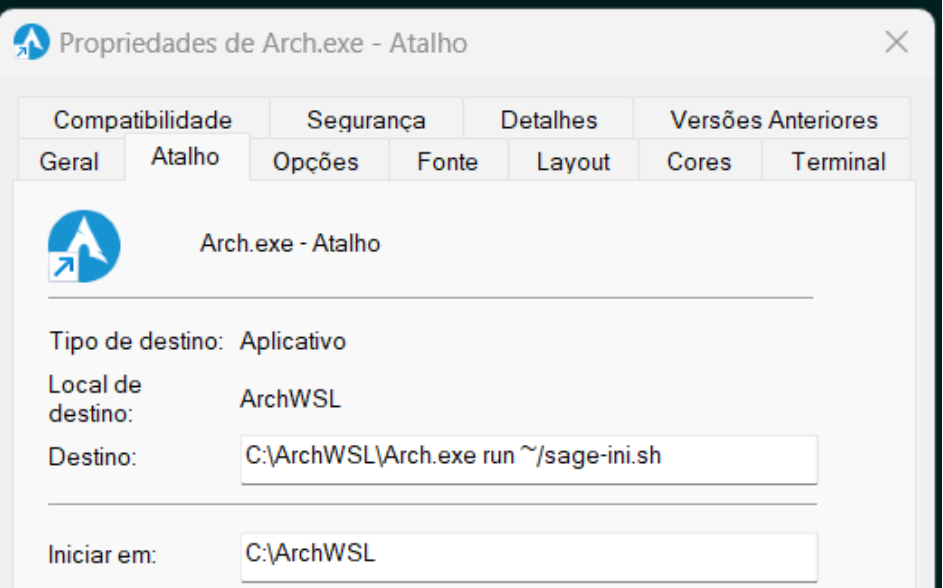

Aperte o botão "Aplicar" que está na parte de baixo da janela. Depois em "Fechar". Pronto! O atalho que inicia o Sage 9.8 está criado.

Ao usar esse atalho será aberto o Firefox já na pasta C:\ArchWSL.

# **PARTE 5 - Como copiar arquivos entre Linux e Windows**

Simples. Seus arquivos do Sage 9.8 estarão na pasta C:\ArchWSL do Windows. Basta abrir o gerenciador de arquivos procurar o "Meu Computador" e você terá acesso aos arquivos da pasta C:\ArchWSL.

Os arquivos do Sage-notebook são os de extensão "IPYNB".

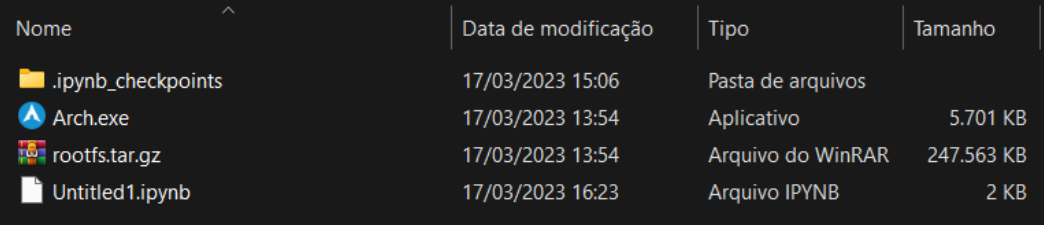

O gerenciamento de pastas para armazenar arquivos de trabalho também pode ser feito diretamente no gerenciador de arquivos do Windows.

\*\*\* FIM! \*\*\*